### iFiles App Setup

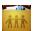

Create connections on your iPad to the EISD shared drive and your Home folder, Google Drive and Local iPad storage

### Connecting iFiles to your EISD network folders

- 1. Open the iFiles App in LANDSCAPE mode (Get the app from Self-Service)
- 2. Click the + sign on the top left of your screen (make sure you are on the DASHBOARD)
- 3. Select WebDay
- 4. Enter the following:
  - a. SERVER: https://drivegate.eanesisd.net/oneNet/NetStorage
  - b. The port 443, Initial Path and USE SSL fields should autopopulate, the server name will shorten
  - c. Enter your NOVELL username and password
  - d. For NICKNAME, enter EISD
  - e. Tap the blue SAVE tab on the top right
  - f. Tap EISD and you should see all of your network folders

# Uploading media from your iPad to your EISD folders

- 1. From your DASHBOARD, press EISD
- 2. Navigate to the folder you want to drop iPad media into
- 3. Press the + sign in the bottom middle to bring up a menu
  - a. Press From Library (may have to click OK to allow access)
  - b. Press the Camera Roll or Photo Stream, press a photo
  - c. It may look as if nothing happened, but it will transfer. Use the arrow keys at the top middle to go back a level and then go forward to your folder and you will see the files
  - d. You can also make a folder, voice recording, or snap a pic from the same menu

## Downloading media from your EISD folders to your iPad apps

- 1. Find the file you need
- 2. Press and hold the file name to get the share menu and make your choice

### **Google Drive Setup**

- 1. From your **DASHBOARD**, press the + sign on the top left
- 2. Select Google Docs from the Add Service menu
- 3. Enter the following:
  - a. Username: Full EISD email address Password: EISD email password
  - b. Nickname: Google Drive
  - c. Press SAVE
- 4. Tap the Google Drive icon, wait for it to connect, and then your Google Drive files will appear
- 5. Press and hold a file to activate the share menu and make your choice

#### Change the NICKNAME of your iFiles "HOME" folder to My iPad

- 1. From your DASHBOARD press EDIT on the middle top
- 2. Press on the blue gear next to the HOME account and change the NICKNAME to My iPad

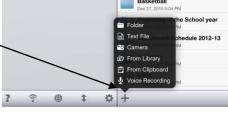

Server

443

Port

Dashboard

EISD

Google Drive

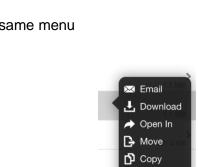

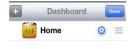

Rename

Properties

Delete